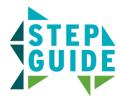

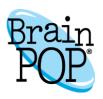

## **Schoology LTI Tool Setup Step Guide**

## **Tool Description**

BrainPOP's LTI tool enables users to add BrainPOP topics to course materials in Schoology. The LTI tool offers single sign-on and My BrainPOP account provisioning for school and district-wide BrainPOP.com subscribers.

## Teacher side:

1) In the course, go to Add Materials.

To add more, click "Add File/Link/External Tool" and then select "External Tool" from the next prompt.

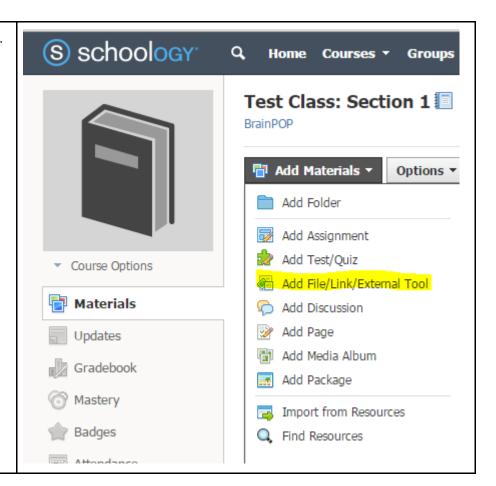

2) BrainPOP should be listed under **Tool Providers**. After adding the title, click **Submit**. After being taken back to the Materials list, click the link that was just created.

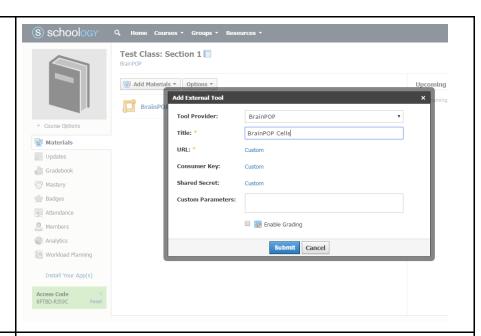

3) Teachers will be given the topic selector.

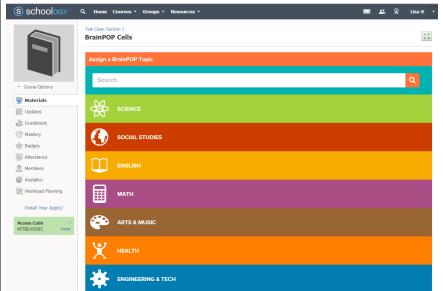

4) After selecting a topic (either by navigating through the subjects or searching), the LTI link is ready to use!

If the teacher or student then clicks the link in the course, they will be automatically logged in and taken to the topic page.

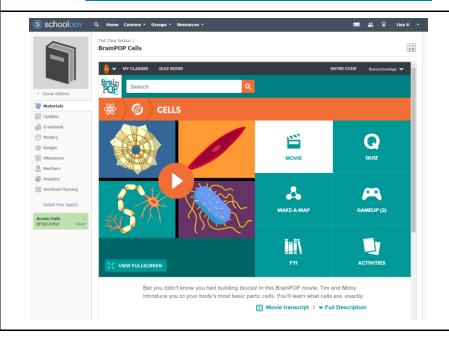

5) If the tool is set up at the district level (rather than per school), the teacher will be prompted to enter their school's educator code the first time they use an LTI link. After entering the school's educator code, the My BrainPOP teacher account will be automatically provisioned and logged in from there. The teacher can then continue on to set up My BrainPOP classes for students to join. Students will only need to join a class the first time they use an LTI link.

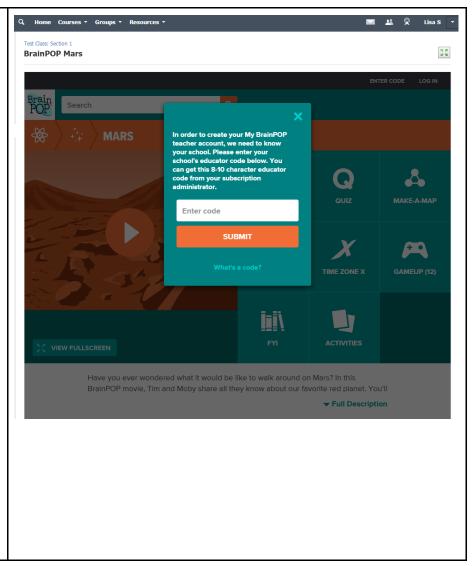

©BrainPOP. All rights reserved.
For information on BrainPOP trademarks & copyrights, visit brainpop.com/trademarks.